## **[Tworzenie nowego projektu](http://brasil.cel.agh.edu.pl/~14sksadowski/?page_id=154)**

Aby utworzyć nowy projekt trzeba najpierw stworzyć folder, w którym go umieścimy. Z poziomu programu można to zrobić poprzez menu *Utilities->Create a Folder*.

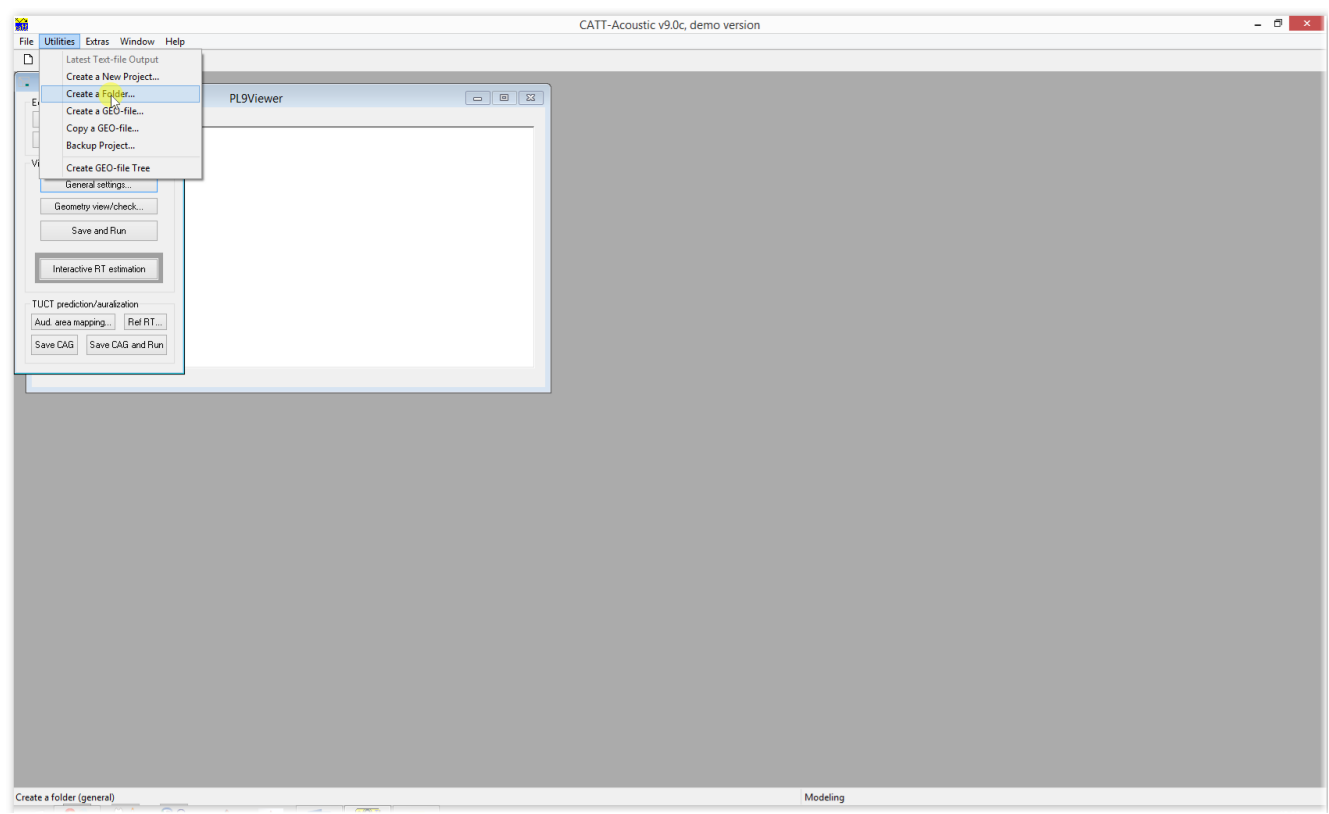

Na potrzeby niniejszego kursu folder o nazwie CATT-kurs umieściłem bezpośrednio na dysku C:

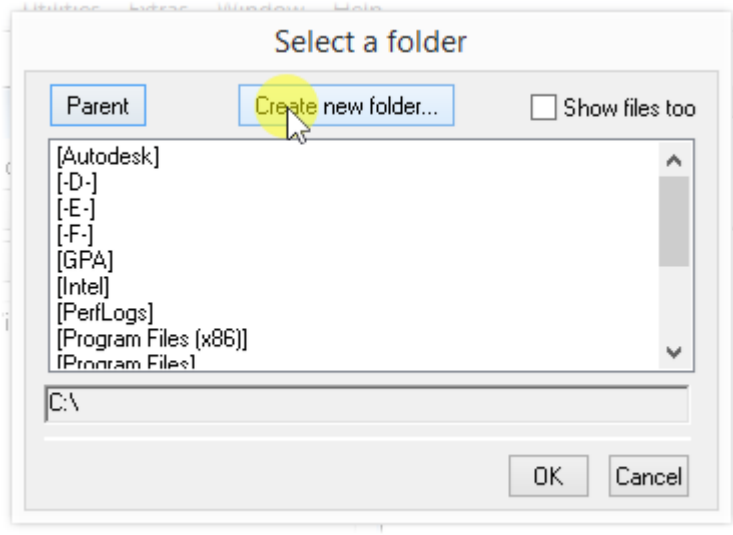

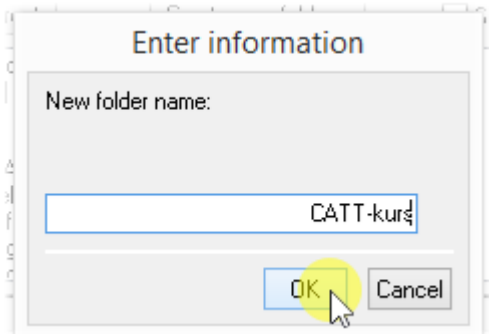

Następnie należy założyć nowy projekt przy pomocy menu *Utilities->Create a New Project:*

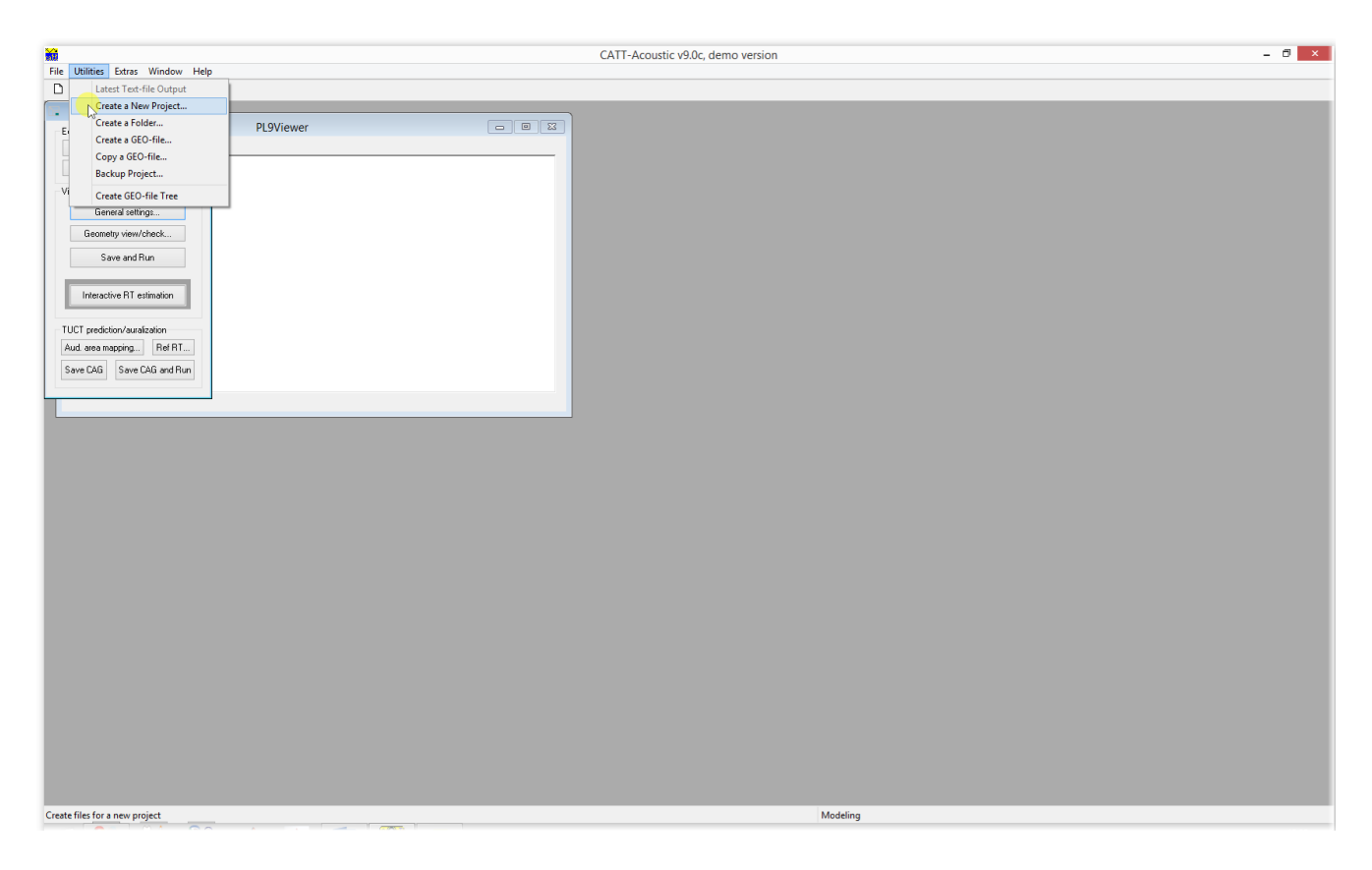

Wybieramy stworzony folder, wprowadzamy nazwę projektu i zatwierdzamy wprowadzone zmiany:

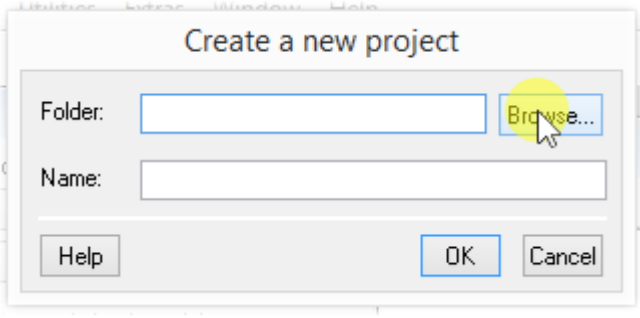

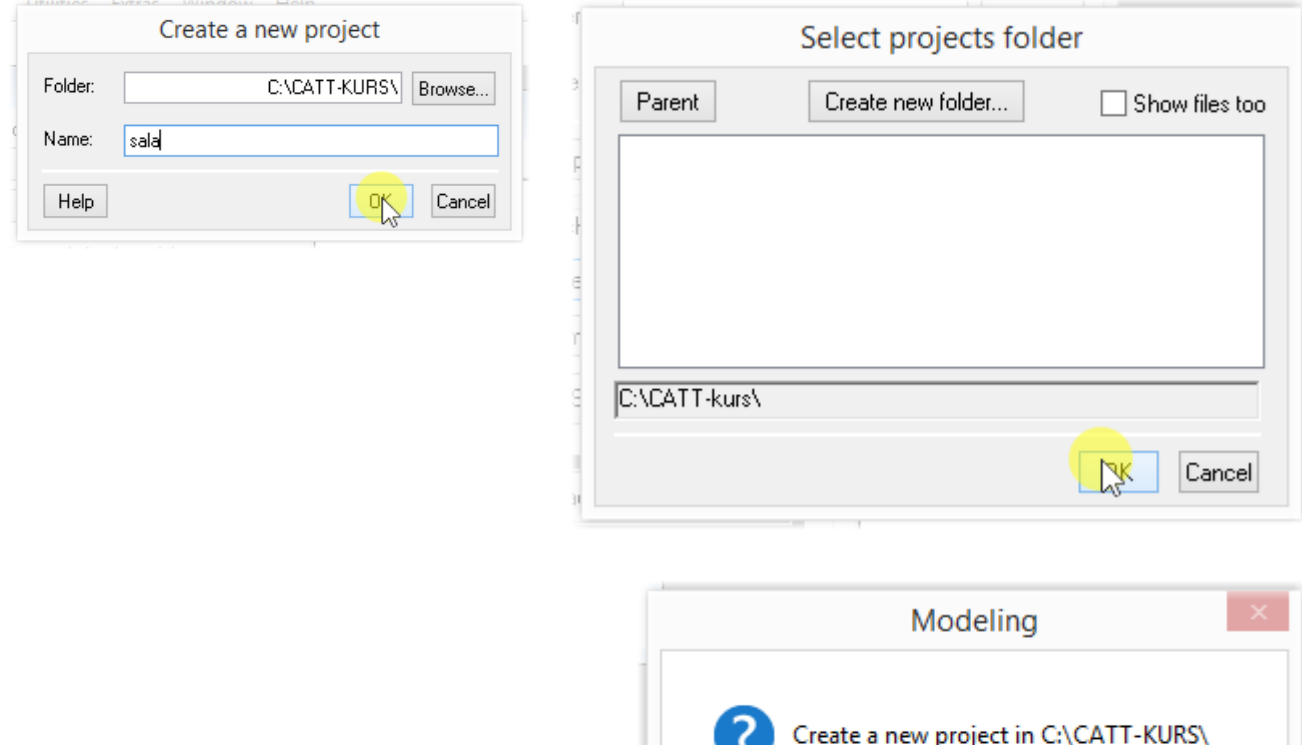

 $N^{ak}$ 

Nie

W wybranym przez nas folderze pojawiło się 5 plików:

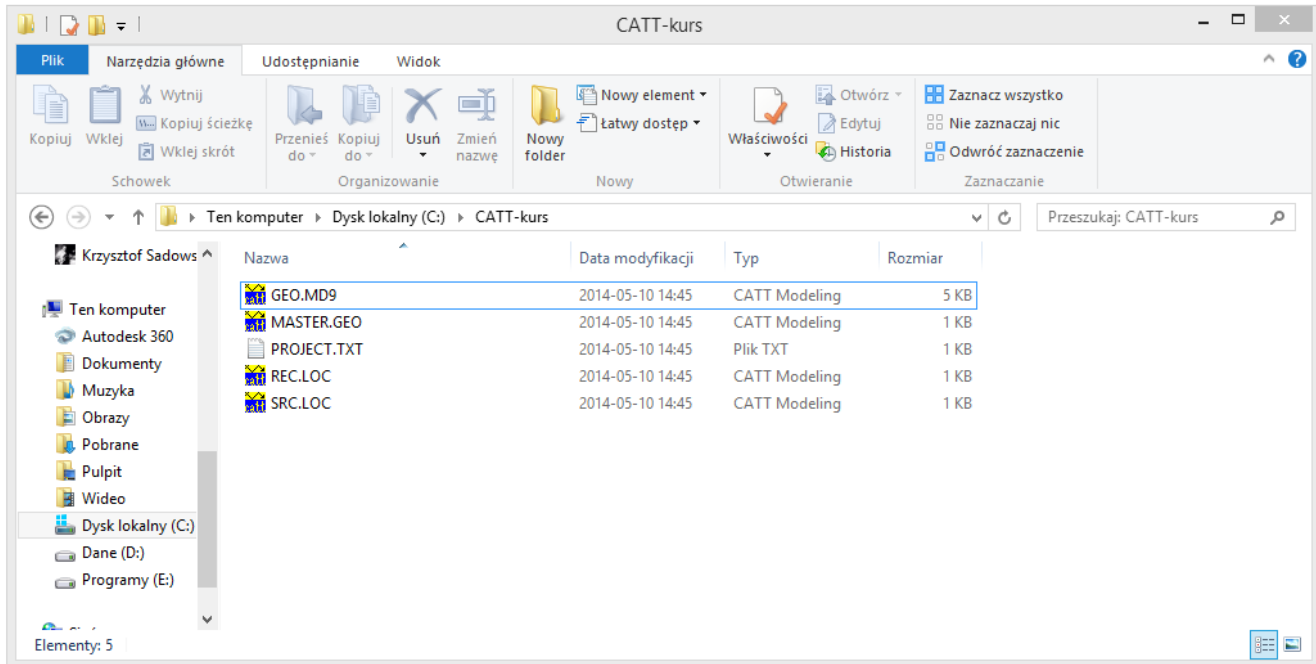

**GEO.MD9** – plik przechowujący ustawienia projektu

**MASTER.GEO** – główny plik zawierający geometrię modelu

**SRC.LOC** – rozmieszczenie i parametry źródeł dźwięku

**REC.LOC** – rozmieszczenie odbiorników dźwięku

**PROJECT.TXT** - dane projektu, daty, wykonawcy

Można je otworzyć w wewnętrznym edytorze CATT-Acoustic, poprzez okno Modeling:

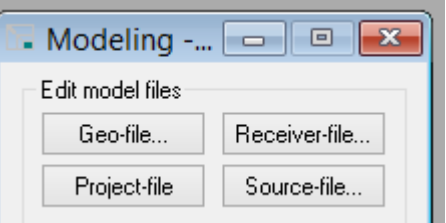

Lub w dowolnym edytorze tekstowym, pamiętając aby nie zmienić rozszerzenia pliku.